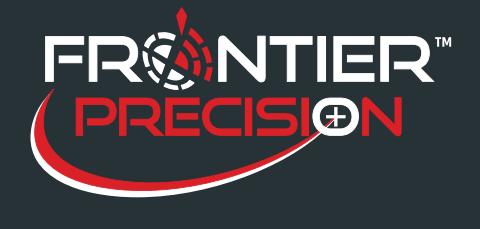

**Importing ASCII Files Into Pathfinder Office And Converting Into Waypoints For TerraSync November 10, 2016** 

A waypoint is a feature that only have a name and coordinates; it does not contain any other attribute value information. Waypoints are a popular choice for navigation to survey markers and other locations.

## **Formatting ASCII File**

In order for Pathfinder Office to be able to read the ASCII file, you will have to have it formatted correctly. The supported ASCII file extensions are .asc, .csv, .tsv, and .txt. You will need to have at least the coordinates and description in your file. You can determine what order they will appear in the file. In the example below, the Tree\_ID field would be considered the description field. It's followed by the coordinated and it also contains an optional elevation field.

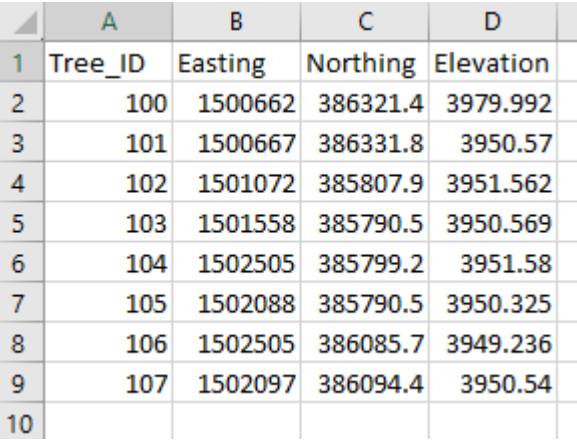

## **Importing ASCII File**

- 1. Open Pathfinder Office then go to File> Waypoints> ASCII Import.
- 2. Select the Browse button at the end of Input File and select the file that you wish to import.
- 3. Select the Browse button at the end of Output to determine the output file location.
- 4. Next you will need to fill out the setting information for your file.

1

2020 Frontier Drive Bismarck, ND 58504

Ph:208-324-6977 http://www.frontierprecision.com support@geoposition.com

Copyright © 2017 by Frontier Precision, Inc. All rights reserved worldwide. All other trademarks are registered or recognized trademarks of their respective owners. Trademarks provided under license from Esri.

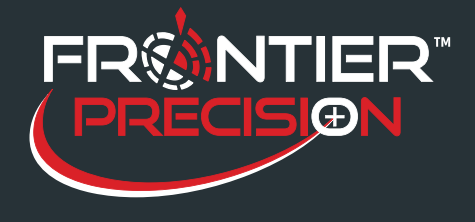

**Importing ASCII Files Into Pathfinder Office And Converting Into Waypoints For TerraSync November 10, 2016** 

**Input file format:** You will need to select the order that your coordinates and description fields are in. The table to the right describes what each letter means. My example file is in DENZ.

**Field Separated By:** This will be a comma unless you have a text file that uses a period.

**Do Not Import Rows Starting With:** If you have a line, such as a comment line that you wish not to import. You can enter comment in this field and it will skip those lines starting with comment.

**Start Import At Row:** You will need to specify the line in which your data is located at. If there is no header in the file then it will start at 1. If there are headers or other information at the beginning of the file then you will need to specify another number. My example file has a header so the starting row will be 2.

**Coordinate System of Input File:** You will need to make the input coordinate system match the coordinate system that the data is in.

*Note: Make sure you set the same coordinate system under Options> Coordinate System. This will allow you to check that the waypoints imported correctly. You can change it to a different coordinate system after you have checked your data.* 

- 5. Click OK to import the file once you have the setting set correctly.
- 6. You can view the waypoints on the map and in the Waypoint Properties window.
- 7. Open the Data Transfer.
- 8. Click on the Send tab.
- 9. Click the Add button and choose Waypoint.
- 10. Browse to the location that you saved the waypoint file.
- 11. Highlight the file and click Open
- 12. Click Transfer All to transfer the file to the GPS device.

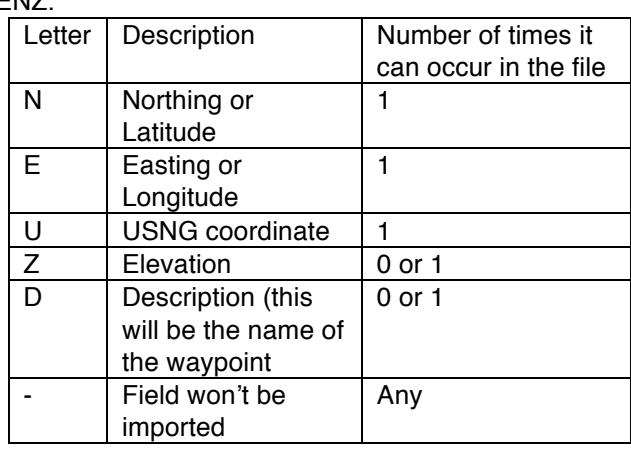

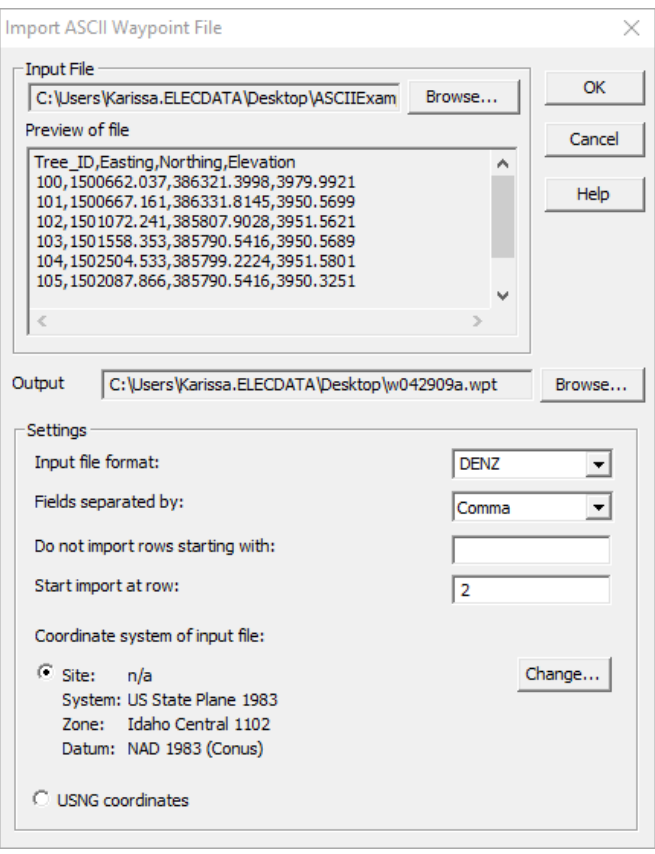

2

2020 Frontier Drive Bismarck, ND 58504 Ph:208-324-6977 http://www.frontierprecision.com support@geoposition.com

Copyright © 2017 by Frontier Precision, Inc. All rights reserved worldwide. All other trademarks are registered or recognized trademarks of their respective owners. Trademarks provided under license from Esri.

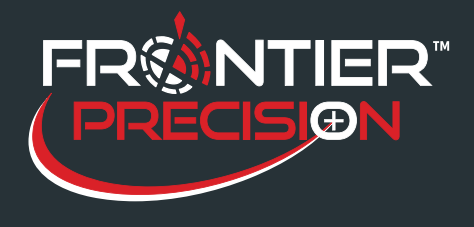

**Importing ASCII Files Into Pathfinder Office And Converting Into Waypoints For TerraSync November 10, 2016** 

## **Navigating in TerraSync**

3

- 1. Open TerraSync on the GPS device under Start> Programs> TerraSync or Start> TerraSync.
- 2. Change the top dropdown to Navigation and the bottom dropdown to Waypoints.
- 3. Select your file from the list and choose Open.
- 4. Select the waypoint that you wish to navigate to.
- 5. Click on Options> Set Nav Target.

select another waypoint to navigate to.

6. Change the dropdown for Waypoint to Navigation to view the direction you need to go and how far away it is. The direction of the waypoint can also be viewed in the Map screen.

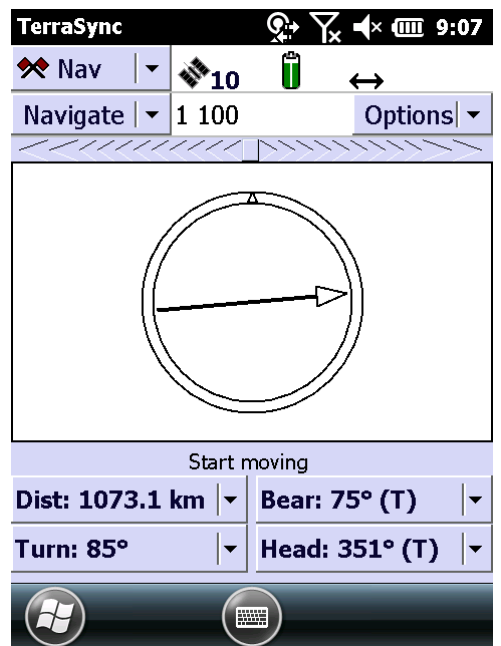

7. When you are done navigating to this waypoint, you can either choose Option on the Navigation screen and choose to Go To Next Unvisited Waypoint or go back to the Navigation/ Waypoint click on Options and choose Clear Nav Targets. You can repeat the above steps to

*Note– For better accuracy navigating to waypoints, turn on Integrated SBAS or connect to a VRS if possible. These settings can be found in TerraSync under Setup> Real-time Settings.*